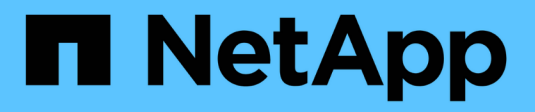

# **Aggiungere volumi di storage**

**StorageGRID** 

NetApp April 10, 2024

This PDF was generated from https://docs.netapp.com/it-it/storagegrid-116/expand/adding-storagevolumes-to-storage-nodes.html on April 10, 2024. Always check docs.netapp.com for the latest.

# **Sommario**

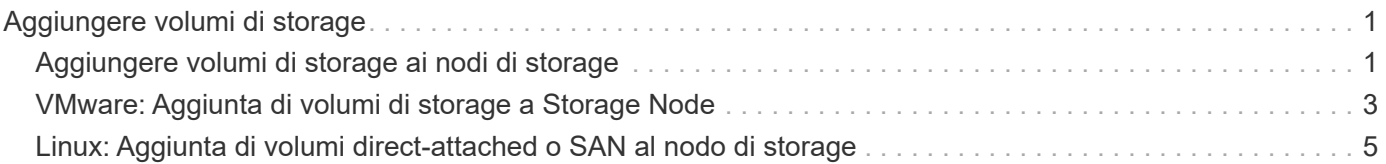

# <span id="page-2-0"></span>**Aggiungere volumi di storage**

# <span id="page-2-1"></span>**Aggiungere volumi di storage ai nodi di storage**

È possibile espandere la capacità di storage dei nodi di storage con un numero di volumi di storage inferiore o uguale a 16 aggiungendo ulteriori volumi di storage. Potrebbe essere necessario aggiungere volumi di storage a più di un nodo di storage per soddisfare i requisiti ILM per le copie replicate o con codifica di cancellazione.

## **Di cosa hai bisogno**

Prima di aggiungere volumi di storage, consultare [linee guida per l'aggiunta della capacità degli oggetti](https://docs.netapp.com/it-it/storagegrid-116/expand/guidelines-for-adding-object-capacity.html) Per assicurarsi di sapere dove aggiungere volumi per soddisfare i requisiti della policy ILM.

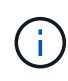

Queste istruzioni sono valide solo per i nodi storage basati su software. Vedere [Aggiungere](https://docs.netapp.com/it-it/storagegrid-116/sg6000/adding-expansion-shelf-to-deployed-sg6060.html) [shelf di espansione a SG6060 o SG6060X implementati](https://docs.netapp.com/it-it/storagegrid-116/sg6000/adding-expansion-shelf-to-deployed-sg6060.html) Per scoprire come aggiungere volumi di storage a SG6060 o SG6060X installando shelf di espansione. Non è possibile espandere altri nodi storage dell'appliance.

## **A proposito di questa attività**

Lo storage sottostante di un nodo di storage è diviso in diversi volumi di storage. I volumi di storage sono dispositivi di storage basati su blocchi formattati dal sistema StorageGRID e montati per memorizzare oggetti. Ciascun nodo di storage può supportare fino a 16 volumi di storage, denominati *archivi di oggetti* in Grid Manager.

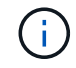

I metadati degli oggetti sono sempre memorizzati nell'archivio di oggetti 0.

Ogni archivio di oggetti viene montato su un volume che corrisponde al relativo ID. Ad esempio, l'archivio di oggetti con un ID di 0000 corrisponde a. /var/local/rangedb/0 punto di montaggio.

Prima di aggiungere nuovi volumi di storage, utilizzare Grid Manager per visualizzare gli archivi di oggetti correnti per ciascun nodo di storage e i punti di montaggio corrispondenti. È possibile utilizzare queste informazioni quando si aggiungono volumi di storage.

#### **Fasi**

- 1. Selezionare **NODES** > *Site* > *Storage Node* > **Storage**.
- 2. Scorrere verso il basso per visualizzare le quantità di storage disponibili per ciascun volume e archivio di oggetti.

Per i nodi di storage dell'appliance, il nome globale di ciascun disco corrisponde all'identificativo mondiale del volume (WWID) visualizzato quando si visualizzano le proprietà dei volumi standard nel software SANtricity (il software di gestione collegato al controller di storage dell'appliance).

Per semplificare l'interpretazione delle statistiche di lettura e scrittura dei dischi relative ai punti di montaggio del volume, la prima parte del nome visualizzato nella colonna **Name** della tabella Disk Devices (periferiche disco) (ovvero *sdc*, *sdd*, *sde* e così via) corrisponde al valore visualizzato nella colonna **Device** della tabella Volumes (volumi).

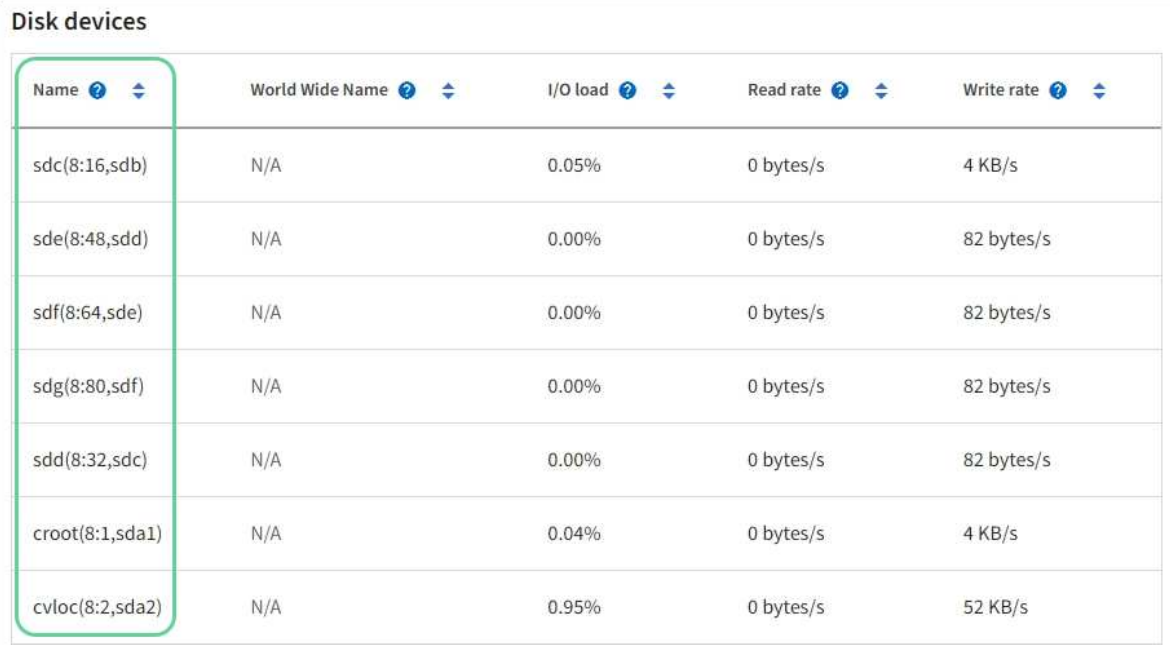

#### Volumes

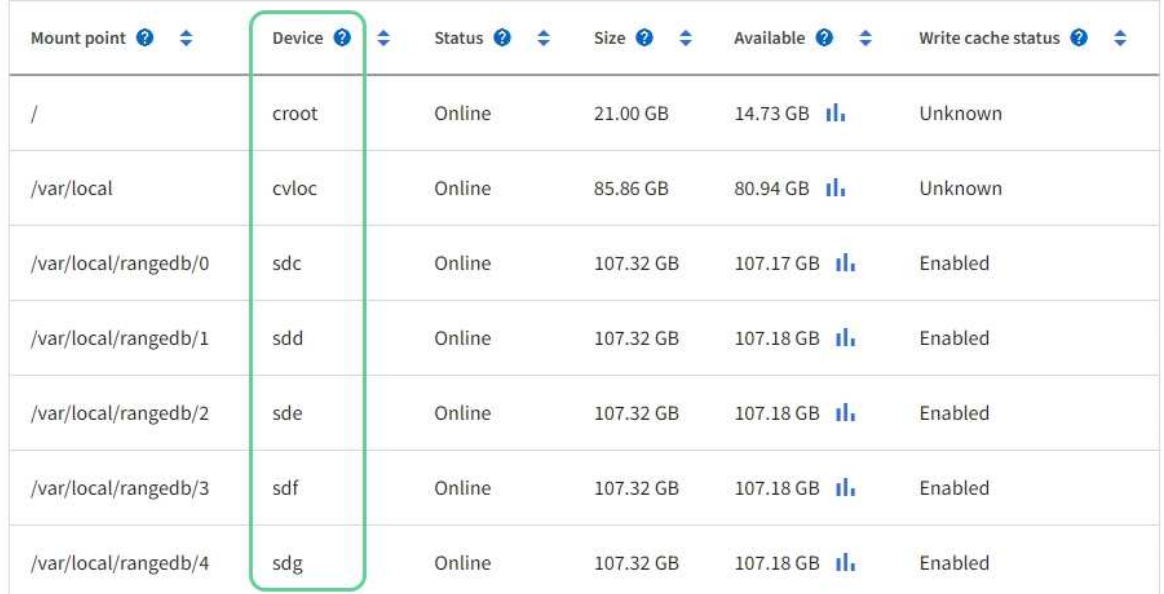

## Object stores

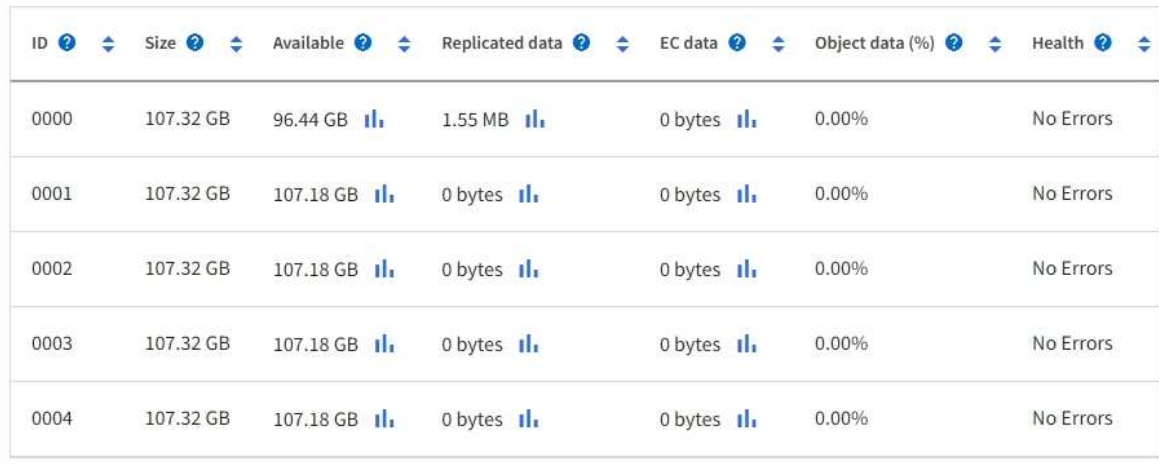

- 3. Seguire le istruzioni della piattaforma per aggiungere nuovi volumi di storage al nodo di storage.
	- [VMware: Aggiunta di volumi di storage a Storage Node](#page-4-0)
	- [Linux: Aggiunta di volumi direct-attached o SAN al nodo di storage](#page-6-0)

# <span id="page-4-0"></span>**VMware: Aggiunta di volumi di storage a Storage Node**

Se un nodo di storage include meno di 16 volumi di storage, è possibile aumentarne la capacità utilizzando VMware vSphere per aggiungere volumi.

### **Di cosa hai bisogno**

- È possibile accedere alle istruzioni per l'installazione di StorageGRID per le implementazioni VMware.
	- [Installare VMware](https://docs.netapp.com/it-it/storagegrid-116/vmware/index.html)
- Hai il Passwords.txt file.
- Si dispone di autorizzazioni di accesso specifiche.

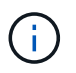

Non tentare di aggiungere volumi di storage a un nodo di storage mentre è attiva una procedura di aggiornamento del software, di ripristino o un'altra procedura di espansione.

#### **A proposito di questa attività**

Il nodo di storage non è disponibile per un breve periodo di tempo quando si aggiungono volumi di storage. È necessario eseguire questa procedura su un nodo di storage alla volta per evitare impatti sui servizi grid rivolti al client.

#### **Fasi**

- 1. Se necessario, installare nuovo hardware per lo storage e creare nuovi datastore VMware.
- 2. Aggiungere uno o più dischi rigidi alla macchina virtuale per utilizzarli come storage (archivi di oggetti).
	- a. Aprire VMware vSphere Client.
	- b. Modificare le impostazioni della macchina virtuale per aggiungere uno o più dischi rigidi aggiuntivi.

I dischi rigidi sono in genere configurati come Virtual Machine Disk (VMDK). I VMDK sono più comunemente utilizzati e sono più facili da gestire, mentre i RDM possono fornire performance migliori per i carichi di lavoro che utilizzano oggetti di dimensioni maggiori (ad esempio, superiori a 100 MB). Per ulteriori informazioni sull'aggiunta di dischi rigidi alle macchine virtuali, consultare la documentazione di VMware vSphere.

3. Riavviare la macchina virtuale utilizzando l'opzione **Restart Guest OS** (Riavvia sistema operativo guest) in VMware vSphere Client o immettendo il seguente comando in una sessione ssh sulla macchina virtuale:sudo reboot

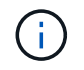

Non utilizzare **Power Off** o **Reset** per riavviare la macchina virtuale.

- 4. Configurare il nuovo storage per l'utilizzo da parte del nodo di storage:
	- a. Accedere al nodo Grid:
		- i. Immettere il seguente comando: ssh admin@*grid\_node\_IP*
		- ii. Immettere la password elencata in Passwords.txt file.
- iii. Immettere il seguente comando per passare a root: su -
- iv. Immettere la password elencata in Passwords.txt file. Una volta effettuato l'accesso come root, il prompt cambia da  $\frac{1}{2}$  a. #.
- b. Configurare i nuovi volumi di storage:

sudo add\_rangedbs.rb

Questo script trova i nuovi volumi di storage e richiede di formattarli.

- a. Immettere **y** per accettare la formattazione.
- b. Se uno dei volumi è stato precedentemente formattato, decidere se si desidera riformattarlo.
	- Immettere **y** per riformattare.
	- Inserire **n** per saltare la riformattazione.
- c. Quando richiesto, immettere **y** per interrompere i servizi di storage.

I servizi di storage vengono arrestati e l' setup rangedbs.sh lo script viene eseguito automaticamente. Una volta che i volumi sono pronti per l'uso come rangedb, i servizi vengono riavviati.

- 5. Verificare che i servizi vengano avviati correttamente:
	- a. Visualizzare un elenco dello stato di tutti i servizi sul server:

sudo storagegrid-status

Lo stato viene aggiornato automaticamente.

- a. Attendere che tutti i servizi siano in esecuzione o verificati.
- b. Uscire dalla schermata di stato:

Ctrl+C

- 6. Verificare che il nodo di storage sia in linea:
	- a. Accedere a Grid Manager utilizzando un [browser web supportato](https://docs.netapp.com/it-it/storagegrid-116/admin/web-browser-requirements.html).
	- b. Selezionare **SUPPORT** > **Tools** > **Grid topology**.
	- c. Selezionare *Site* > *Storage Node* > **LDR** > **Storage**.
	- d. Selezionare la scheda **Configurazione**, quindi la scheda **principale**.
	- e. Se l'elenco a discesa **Storage state Desired** (Stato di storage desiderato) è impostato su Read-only (sola lettura) o Offline (non in linea), selezionare **Online**.
	- f. Selezionare **Applica modifiche**.
- 7. Per visualizzare i nuovi archivi di oggetti:
	- a. Selezionare **NODES** > *Site* > *Storage Node* > **Storage**.
	- b. Visualizzare i dettagli nella tabella **Object Stores**.

#### **Risultato**

È possibile utilizzare la capacità estesa dei nodi di storage per salvare i dati degli oggetti.

# <span id="page-6-0"></span>**Linux: Aggiunta di volumi direct-attached o SAN al nodo di storage**

Se un nodo di storage include meno di 16 volumi di storage, è possibile aumentarne la capacità aggiungendo nuovi dispositivi di storage a blocchi, rendendoli visibili agli host Linux e aggiungendo i nuovi mapping dei dispositivi a blocchi al file di configurazione StorageGRID utilizzato per il nodo di storage.

### **Di cosa hai bisogno**

- Hai accesso alle istruzioni per l'installazione di StorageGRID per la tua piattaforma Linux.
	- [Installare Red Hat Enterprise Linux o CentOS](https://docs.netapp.com/it-it/storagegrid-116/rhel/index.html)
	- [Installare Ubuntu o Debian](https://docs.netapp.com/it-it/storagegrid-116/ubuntu/index.html)
- Hai il Passwords.txt file.
- Si dispone di autorizzazioni di accesso specifiche.

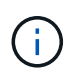

Non tentare di aggiungere volumi di storage a un nodo di storage mentre è attiva una procedura di aggiornamento del software, di ripristino o un'altra procedura di espansione.

#### **A proposito di questa attività**

Il nodo di storage non è disponibile per un breve periodo di tempo quando si aggiungono volumi di storage. È necessario eseguire questa procedura su un nodo di storage alla volta per evitare impatti sui servizi grid rivolti al client.

#### **Fasi**

1. Installare il nuovo hardware di storage.

Per ulteriori informazioni, consultare la documentazione fornita dal fornitore dell'hardware.

- 2. Creare nuovi volumi di storage a blocchi delle dimensioni desiderate.
	- Collegare le nuove unità disco e aggiornare la configurazione del controller RAID secondo necessità oppure allocare le nuove LUN SAN sugli array di storage condivisi e consentire all'host Linux di accedervi.
	- Utilizzare lo stesso schema di denominazione persistente utilizzato per i volumi di storage sul nodo di storage esistente.
	- Se si utilizza la funzionalità di migrazione dei nodi StorageGRID, rendere visibili i nuovi volumi agli altri host Linux che sono destinazioni di migrazione per questo nodo di storage. Per ulteriori informazioni, consulta le istruzioni per l'installazione di StorageGRID per la tua piattaforma Linux.
- 3. Accedere all'host Linux che supporta il nodo di storage come root o con un account che dispone dell'autorizzazione sudo.
- 4. Verificare che i nuovi volumi di storage siano visibili sull'host Linux.

Potrebbe essere necessario eseguire una nuova scansione per le periferiche.

5. Eseguire il seguente comando per disattivare temporaneamente il nodo di storage:

sudo storagegrid node stop <node-name>

- 6. Utilizzando un editor di testo come vim o pico, modificare il file di configurazione del nodo per il nodo di storage, disponibile all'indirizzo /etc/storagegrid/nodes/<node-name>.conf.
- 7. Individuare la sezione del file di configurazione del nodo che contiene le mappature dei dispositivi di blocco dello storage a oggetti esistenti.

Nell'esempio, BLOCK\_DEVICE\_RANGEDB\_00 a. BLOCK\_DEVICE\_RANGEDB\_03 sono le mappature esistenti dei dispositivi a blocchi di storage a oggetti.

```
NODE_TYPE = VM_Storage_Node
ADMIN_IP = 10.1.0.2
BLOCK_DEVICE_VAR_LOCAL = /dev/mapper/sgws-sn1-var-local
BLOCK_DEVICE_RANGEDB_00 = /dev/mapper/sgws-sn1-rangedb-0
BLOCK_DEVICE_RANGEDB_01 = /dev/mapper/sgws-sn1-rangedb-1
BLOCK_DEVICE_RANGEDB_02 = /dev/mapper/sgws-sn1-rangedb-2
BLOCK_DEVICE_RANGEDB_03 = /dev/mapper/sgws-sn1-rangedb-3
GRID NETWORK TARGET = bond0.1001
ADMIN_NETWORK_TARGET = bond0.1002
CLIENT_NETWORK_TARGET = bond0.1003
GRID NETWORK IP = 10.1.0.3GRID NETWORK MASK = 255.255.255.0GRID NETWORK GATEWAY = 10.1.0.1
```
8. Aggiungere nuove mappature dei dispositivi a blocchi di storage a oggetti corrispondenti ai volumi di storage a blocchi aggiunti per questo nodo di storage.

Assicurarsi di iniziare dal successivo BLOCK\_DEVICE\_RANGEDB\_nn. Non lasciare spazio.

- In base all'esempio precedente, iniziare da BLOCK\_DEVICE\_RANGEDB\_04.
- Nell'esempio riportato di seguito, sono stati aggiunti quattro nuovi volumi di storage a blocchi al nodo: BLOCK DEVICE RANGEDB 04 a. BLOCK DEVICE RANGEDB 07.

```
NODE_TYPE = VM_Storage_Node
ADMIN_IP = 10.1.0.2
BLOCK_DEVICE_VAR_LOCAL = /dev/mapper/sgws-sn1-var-local
BLOCK DEVICE RANGEDB 00 = /dev/mapper/sqws-sn1-rangedb-0BLOCK_DEVICE_RANGEDB_01 = /dev/mapper/sgws-sn1-rangedb-1
BLOCK DEVICE RANGEDB 02 = /dev/mapper/sqws-sn1-rangedb-2BLOCK_DEVICE_RANGEDB_03 = /dev/mapper/sgws-sn1-rangedb-3
BLOCK_DEVICE_RANGEDB_04 = /dev/mapper/sgws-sn1-rangedb-4
BLOCK_DEVICE_RANGEDB_05 = /dev/mapper/sgws-sn1-rangedb-5
BLOCK_DEVICE_RANGEDB_06 = /dev/mapper/sgws-sn1-rangedb-6
BLOCK_DEVICE_RANGEDB_07 = /dev/mapper/sgws-sn1-rangedb-7
GRID NETWORK TARGET = bond0.1001
ADMIN_NETWORK_TARGET = bond0.1002
CLIENT_NETWORK_TARGET = bond0.1003
GRID NETWORK IP = 10.1.0.3GRID NETWORK MASK = 255.255.255.0
GRID NETWORK GATEWAY = 10.1.0.1
```
9. Eseguire il seguente comando per convalidare le modifiche apportate al file di configurazione del nodo per il nodo di storage:

sudo storagegrid node validate <node-name>

Risolvere eventuali errori o avvisi prima di passare alla fase successiva.

Se si osserva un errore simile a quanto segue, significa che il file di configurazione del nodo sta tentando di mappare il dispositivo a blocchi utilizzato da <node-name> per <PURPOSE> al dato <path-name> Nel file system Linux, ma non esiste un file speciale valido per il dispositivo a blocchi (o un softlink a un file speciale per il dispositivo a blocchi) in tale posizione.

Checking configuration file for node <node-name>... ERROR: BLOCK\_DEVICE <PURPOSE> = <path-name> <path-name> is not a valid block device

Verificare di aver inserito il corretto <path-name>.

10. Eseguire il seguente comando per riavviare il nodo con le nuove mappature del dispositivo a blocchi in posizione:

sudo storagegrid node start <node-name>

- 11. Accedere al nodo di storage come amministratore utilizzando la password elencata in Passwords.txt file.
- 12. Verificare che i servizi vengano avviati correttamente:
	- a. Visualizzare un elenco dello stato di tutti i servizi sul server:

sudo storagegrid-status

Lo stato viene aggiornato automaticamente.

- b. Attendere che tutti i servizi siano in esecuzione o verificati.
- c. Uscire dalla schermata di stato:

Ctrl+C

- 13. Configurare il nuovo storage per l'utilizzo da parte del nodo di storage:
	- a. Configurare i nuovi volumi di storage:

sudo add\_rangedbs.rb

Questo script trova i nuovi volumi di storage e richiede di formattarli.

- a. Inserire **y** per formattare i volumi di storage.
- b. Se uno dei volumi è stato precedentemente formattato, decidere se si desidera riformattarlo.
	- Immettere **y** per riformattare.
	- Inserire **n** per saltare la riformattazione.
- c. Quando richiesto, immettere **y** per interrompere i servizi di storage.

I servizi di storage vengono arrestati e l' setup rangedbs.sh lo script viene eseguito automaticamente. Una volta che i volumi sono pronti per l'uso come rangedb, i servizi vengono riavviati.

- 14. Verificare che i servizi vengano avviati correttamente:
	- a. Visualizzare un elenco dello stato di tutti i servizi sul server:

sudo storagegrid-status

Lo stato viene aggiornato automaticamente.

- a. Attendere che tutti i servizi siano in esecuzione o verificati.
- b. Uscire dalla schermata di stato:

Ctrl+C

- 15. Verificare che il nodo di storage sia in linea:
	- a. Accedere a Grid Manager utilizzando un [browser web supportato](https://docs.netapp.com/it-it/storagegrid-116/admin/web-browser-requirements.html).
	- b. Selezionare **SUPPORT** > **Tools** > **Grid topology**.
	- c. Selezionare *Site* > *Storage Node* > **LDR** > **Storage**.
	- d. Selezionare la scheda **Configurazione**, quindi la scheda **principale**.
	- e. Se l'elenco a discesa **Storage state Desired** (Stato di storage desiderato) è impostato su Read-only (sola lettura) o Offline (non in linea), selezionare **Online**.
	- f. Fare clic su **Applica modifiche**.
- 16. Per visualizzare i nuovi archivi di oggetti:
	- a. Selezionare **NODES** > *Site* > *Storage Node* > **Storage**.
	- b. Visualizzare i dettagli nella tabella **Object Stores**.

### **Risultato**

È ora possibile utilizzare la capacità estesa dei nodi di storage per salvare i dati degli oggetti.

#### **Informazioni sul copyright**

Copyright © 2024 NetApp, Inc. Tutti i diritti riservati. Stampato negli Stati Uniti d'America. Nessuna porzione di questo documento soggetta a copyright può essere riprodotta in qualsiasi formato o mezzo (grafico, elettronico o meccanico, inclusi fotocopie, registrazione, nastri o storage in un sistema elettronico) senza previo consenso scritto da parte del detentore del copyright.

Il software derivato dal materiale sottoposto a copyright di NetApp è soggetto alla seguente licenza e dichiarazione di non responsabilità:

IL PRESENTE SOFTWARE VIENE FORNITO DA NETAPP "COSÌ COM'È" E SENZA QUALSIVOGLIA TIPO DI GARANZIA IMPLICITA O ESPRESSA FRA CUI, A TITOLO ESEMPLIFICATIVO E NON ESAUSTIVO, GARANZIE IMPLICITE DI COMMERCIABILITÀ E IDONEITÀ PER UNO SCOPO SPECIFICO, CHE VENGONO DECLINATE DAL PRESENTE DOCUMENTO. NETAPP NON VERRÀ CONSIDERATA RESPONSABILE IN ALCUN CASO PER QUALSIVOGLIA DANNO DIRETTO, INDIRETTO, ACCIDENTALE, SPECIALE, ESEMPLARE E CONSEQUENZIALE (COMPRESI, A TITOLO ESEMPLIFICATIVO E NON ESAUSTIVO, PROCUREMENT O SOSTITUZIONE DI MERCI O SERVIZI, IMPOSSIBILITÀ DI UTILIZZO O PERDITA DI DATI O PROFITTI OPPURE INTERRUZIONE DELL'ATTIVITÀ AZIENDALE) CAUSATO IN QUALSIVOGLIA MODO O IN RELAZIONE A QUALUNQUE TEORIA DI RESPONSABILITÀ, SIA ESSA CONTRATTUALE, RIGOROSA O DOVUTA A INSOLVENZA (COMPRESA LA NEGLIGENZA O ALTRO) INSORTA IN QUALSIASI MODO ATTRAVERSO L'UTILIZZO DEL PRESENTE SOFTWARE ANCHE IN PRESENZA DI UN PREAVVISO CIRCA L'EVENTUALITÀ DI QUESTO TIPO DI DANNI.

NetApp si riserva il diritto di modificare in qualsiasi momento qualunque prodotto descritto nel presente documento senza fornire alcun preavviso. NetApp non si assume alcuna responsabilità circa l'utilizzo dei prodotti o materiali descritti nel presente documento, con l'eccezione di quanto concordato espressamente e per iscritto da NetApp. L'utilizzo o l'acquisto del presente prodotto non comporta il rilascio di una licenza nell'ambito di un qualche diritto di brevetto, marchio commerciale o altro diritto di proprietà intellettuale di NetApp.

Il prodotto descritto in questa guida può essere protetto da uno o più brevetti degli Stati Uniti, esteri o in attesa di approvazione.

LEGENDA PER I DIRITTI SOTTOPOSTI A LIMITAZIONE: l'utilizzo, la duplicazione o la divulgazione da parte degli enti governativi sono soggetti alle limitazioni indicate nel sottoparagrafo (b)(3) della clausola Rights in Technical Data and Computer Software del DFARS 252.227-7013 (FEB 2014) e FAR 52.227-19 (DIC 2007).

I dati contenuti nel presente documento riguardano un articolo commerciale (secondo la definizione data in FAR 2.101) e sono di proprietà di NetApp, Inc. Tutti i dati tecnici e il software NetApp forniti secondo i termini del presente Contratto sono articoli aventi natura commerciale, sviluppati con finanziamenti esclusivamente privati. Il governo statunitense ha una licenza irrevocabile limitata, non esclusiva, non trasferibile, non cedibile, mondiale, per l'utilizzo dei Dati esclusivamente in connessione con e a supporto di un contratto governativo statunitense in base al quale i Dati sono distribuiti. Con la sola esclusione di quanto indicato nel presente documento, i Dati non possono essere utilizzati, divulgati, riprodotti, modificati, visualizzati o mostrati senza la previa approvazione scritta di NetApp, Inc. I diritti di licenza del governo degli Stati Uniti per il Dipartimento della Difesa sono limitati ai diritti identificati nella clausola DFARS 252.227-7015(b) (FEB 2014).

#### **Informazioni sul marchio commerciale**

NETAPP, il logo NETAPP e i marchi elencati alla pagina<http://www.netapp.com/TM> sono marchi di NetApp, Inc. Gli altri nomi di aziende e prodotti potrebbero essere marchi dei rispettivi proprietari.